# **Comment utiliser l'application « STAMP IT! » ?**

L'application « **STAMP IT! »** est une simulation de machine à tamponner consistant en un automate **orienté** se déplaçant sur une grille de forme carrée.

L'automate peut se déplacer en marche avant ou en marche arrière, le pas de déplacement étant fixe (1/8, 1/10 ou 1/16 de la longueur du côté de la grille). Il peut également pivoter de 90° à droite ou à gauche

La fonction principale de la machine consiste à tamponner la grille avec une couleur préalablement sélectionnée parmi une palette prédéfinie. La zone tamponnée correspond à la case dans laquelle est situé l'automate.

> Accéder à [l'application](https://numerique53.ac-nantes.fr/codblocs/v2/index.html) STAMP IT!

## **A – Découverte de la page d'accueil**

Au lancement de l'application, vous accéderez à une page d'accueil sur laquelle apparaissent 3 boutons :

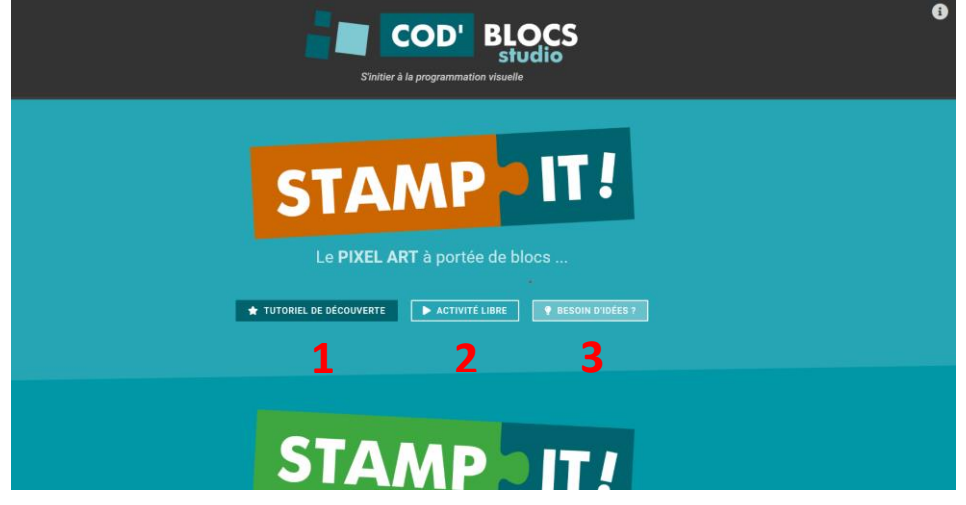

**1 : Tutoriel de découverte :** Vous apprendrez de manière progressive à programmer cette machine à tamponner à travers 9 missions qui vous permettront de découvrir les blocs de base.

**2 : Activité libre :** vous accéderez directement à l'interface de l'application qui vous permettra de laisser libre cours à votre créativité en programmant la machine à tamponner pour obtenir vos propres dessins en Pixel Art.

**3 : Besoin d'idées :** vous trouverez sur cette page des exemples de motifs que vous pourrez réaliser en utilisant cette application.

*Remarque : Vous avez la possibilité de télécharger cette application sur votre ordinateur. Vous pourrez alors l'utiliser sans avoir besoin d'une connexion internet. Un lien de téléchargement est disponible en bas de cette page d'accueil.*

## **B – Comment créer votre dessin en Pixel Art ?**

Pour créer votre dessin, vous devez cliquer sur le bouton "Activité libre" (cf. copie d'écran précédente). Vous accéderez alors à l'interface de programmation visuelle. **3) barre de menus**

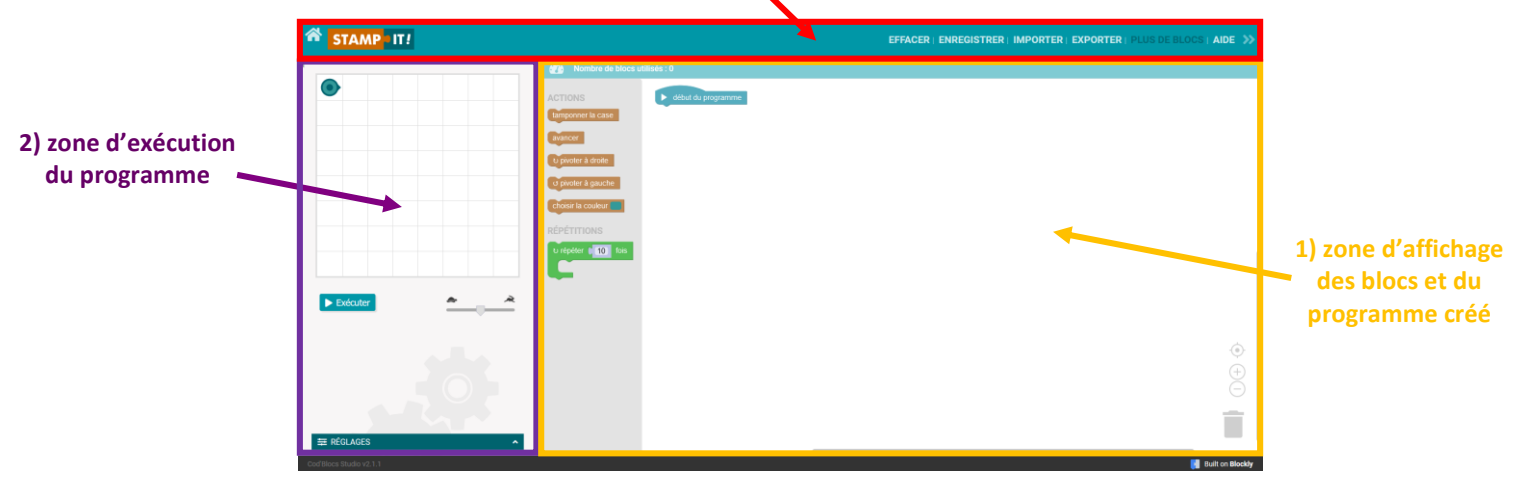

### **1) Zone d'affichage des blocs et du programme créé**

C'est dans cette partie, que vous pouvez accéder aux différents blocs de programmation affichés dans la bibliothèque (partie grisée). Il vous suffit de cliquer sur le bloc souhaité, puis le faire glisser vers la droite afin de le connecter au bloc précédent. Pour supprimer un bloc ou une série de blocs, vous pouvez le ou les faire glisser vers la corbeille située en bas à droite. *Remarque : en faisant un clic droit sur un bloc, vous avez la possibilité de le dupliquer, le supprimer, le désactiver, …*

#### **2) Zone d'exécution du programme**

Dans cette zone, vous pouvez visualiser le rendu de votre programme en cliquant sur "Exécuter". À droite de ce bouton, il vous est possible de faire varier la vitesse d'exécution du programme. En déplaçant le curseur vers la tortue, l'automate avancera plus lentement sur la grille. À l'opposé, l'automate se déplacera beaucoup plus rapidement.

En cliquant sur la flèche à droite de "RÉGLAGES", vous pouvez aussi modifier certains paramétrages :

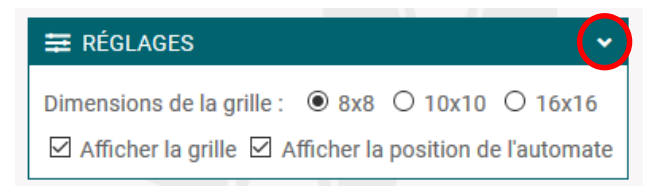

- Sélectionner la dimension de la grille : 8x8, 10x10 ou 16x16
- Choisir d'afficher ou non la grille. Cela permet de faire apparaître ou disparaître le quadrillage.
- Choisir d'afficher la position de l'automate ou pas. Cela permet de rendre l'automate invisible. *Remarque : nous vous conseillons de sélectionner la dimension de la grille souhaitée avant de créer votre programme.*

#### **3) Barre de menus**

**EFFACER** : en cliquant sur ce bouton, vous pouvez effacer le programme en cours et en recommencer un nouveau.

**ENREGISTRER** : le programme que vous avez créé est alors enregistré dans votre navigateur internet. Si vous fermez l'application et l'ouvrez à nouveau, en cliquant sur "Activité libre", ce programme réapparaîtra. Pour enregistrer de manière définitive et indépendante votre programme, utilisez la fonction « EXPORTER ».

**IMPORTER** : ce bouton permet d'importer un programme qui a été exporté au préalable au format XML pour le visualiser, le modifier, …

*Remarque : lorsque vous importez un programme, pensez à sélectionner la bonne dimension de grille avant de l'exécuter. En effet, si le programme a été conçu pour une grille de 10x10, celui-ci risque de générer une erreur s'il est exécuté sur une grille de 8x8 par exemple.* 

**EXPORTER** : c'est la fonctionnalité qu'il faut utiliser si vous souhaitez conserver votre programme en dehors du navigateur ou de l'application. En cliquant sur ce bouton, vous pourrez donc l'enregistrer au format .xml sur votre machine.

**PLUS DE BLOCS** : par défaut, vous avez accès à une bibliothèque se limitant à 6 blocs de base classés en deux catégories ("Actions" et "Répétitions"). Il vous est toutefois possible d'utiliser des blocs supplémentaires pour une programmation plus experte.

Dans un premier temps, en cliquant dans la barre de menus sur "PLUS DE BLOCS" s'affichent alors 3 nouvelles catégories : "Capteurs", "Logique" et "Conditions". Les catégories "Actions" et "Répétitions" s'enrichissent également de nouvelles instructions.

Dans un second temps, si vous souhaitez aller encore plus loin, en cliquant sur "TOUS LES BLOCS" dans la barre de menus, 3 autres catégories apparaissent : "Nombres", "Variables" et "Fonctions". Vous avez alors accès à l'ensemble des blocs disponibles dans cette application.

Pour revenir aux blocs de base, il suffit de cliquer sur "MOINS DE BLOCS".

**AIDE** : Ce bouton permet d'accéder à une page vous expliquant l'utilité des différents blocs.

## **Comment partager un programme réalisé avec « STAMP IT ! » ?**

L'équipe RUN 53 vous donne la possibilité de partager les réalisations des élèves des classes du département. Les programmes ainsi partagés seront valorisés sur un espace en ligne dédié.

[> Accéder à la page départementale des motifs STAMP IT](https://www.pedagogie1d.ac-nantes.fr/mayenne/ressources-pedagogiques/programmation-et-robotique/stamp-it-realisations-d-eleves--1184791.kjsp#16x16) !

## **A – Exporter le programme au format XML**

Après avoir réalisé le programme qui permet d'obtenir le dessin que vous souhaitiez, vous devez l'enregistrer sur votre ordinateur. Pour cela, comme nous l'avons vu précédemment, il faut cliquer sur "Exporter".

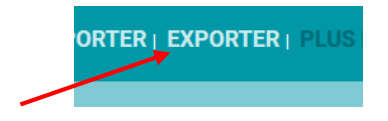

**Cas n° 1** : si vous utilisez l'application en ligne via un navigateur internet, votre programme sera alors enregistré directement sur votre ordinateur. Par défaut, celui-ci sera enregistré dans le dossier « Téléchargements » de votre ordinateur. Pensez bien à renommer le fichier en lui donnant un titre et le niveau de la classe ainsi que le prénom de l'élève qui l'a créé (par exemple : Flamme\_Toto\_CE2).

**Cas n° 2** : si vous utilisez l'application hors ligne (application qui a été téléchargée sur l'ordinateur), une nouvelle fenêtre apparaît. Sélectionnez d'abord un dossier de votre ordinateur dans lequel sera enregistré votre programme (par exemple, le dossier "Téléchargements"). Renommez-le en lui donnant un titre et le niveau de la classe ainsi que le prénom de l'élève qui l'a créé (par exemple : Flamme\_Toto\_CE2) et cliquez enfin sur "Enregistrer". 1

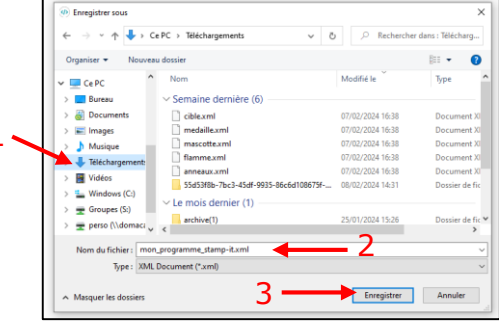

## **B – Transmettre le programme à l'équipe numérique**

**Possibilité n° 1** : envoyez tout simplement le fichier XML en pièce jointe par mail à l'adresse suivante [: run53@ac](mailto:run53@ac)[-nantes.fr.](mailto:run53@ac-nantes.fr)

**Possibilité n° 2** : si votre école dispose de l'ENT e-primo, vous pouvez proposer à vos élèves d'envoyer eux-mêmes leur réalisation via leur messagerie e-primo en suivant le tutoriel dédié (cf. annexe).

## **ANNEXE** : Envoyer un programme *STAMP IT!* à l'équipe RUN via e-primo

 **Préalable** : être connecté à e primo.

**1)** Cliquez sur "Nouveau message".

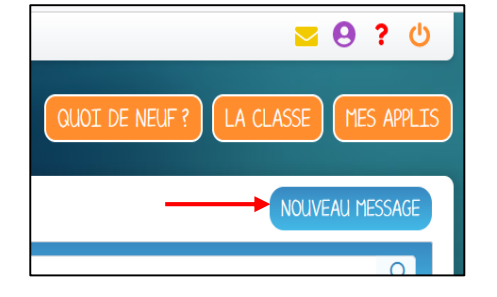

**2)** Complétez votre message en renseignant les différentes parties :

- 1. Destinataires : Equipe e-primo 53
- 2. Objet : Programme Stamp it
- 3. Corps du message

Cliquez ensuite sur le bouton "Ajouter une pièce jointe" (4).

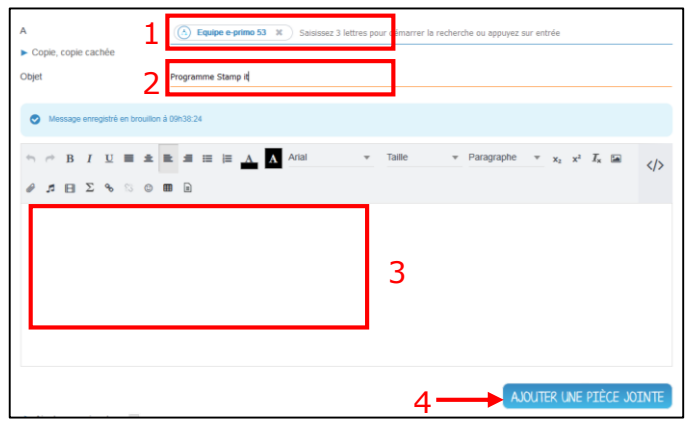

**3)** Cliquez sur le dossier de votre ordinateur dans lequel votre programme a été enregistré (exemple : "Téléchargements"), puis sélectionnez le fichier souhaité et cliquez enfin sur "Ouvrir".

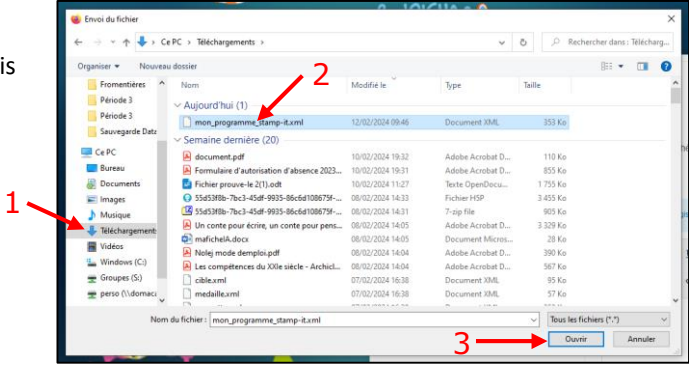

**4)** Pour finir, cliquez sur le bouton "Envoyer".

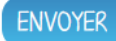